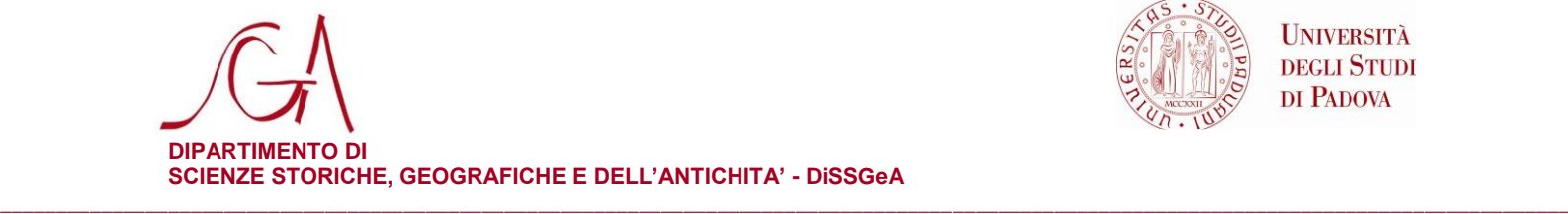

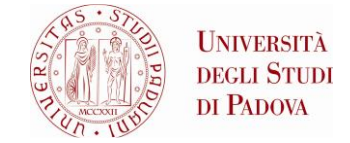

## **COME AGGIUNGERE A THUNDERBIRD IL "CALENDARIO DISSGEA"**

- 1. Aprire Thunderbird
- 2. Dal menu File selezionare: nuovo -> calendario –> sulla rete
- 3. Selezionare Formato iCalendar
- 4. nel campo Luogo inserire il seguente indirizzo: [https://calendar.google.com/calendar/ical/comunicazione.dissgea%40gmail.com/publ](https://calendar.google.com/calendar/ical/comunicazione.dissgea%40gmail.com/public/basic.ics) [ic/basic.ics](https://calendar.google.com/calendar/ical/comunicazione.dissgea%40gmail.com/public/basic.ics)
- 5. nel campo nome inserire Appuntamenti istituzionali
- 6. fine

Scienze Storiche **Scienze Storiche** Scienze Geografiche Scienze Geografiche Scienze dell'Antichità tel. +39 049 8274092 fax + 39 049 8278502 fax + 39 049 8274099 fax + 39 049 8274600

*\_\_\_\_\_\_\_\_\_\_\_\_\_\_\_\_\_\_\_\_\_\_\_\_\_\_\_\_\_\_\_\_\_\_\_\_\_\_\_\_\_\_\_\_\_\_\_\_\_\_\_\_\_\_\_\_\_\_\_\_\_\_\_\_\_\_\_\_\_\_\_\_\_\_\_\_\_\_\_\_\_\_\_\_\_\_\_\_\_\_\_\_\_\_\_\_\_\_\_*